## **ADOBE ACROBAT 9**

Standard, Pro und Pro Extended

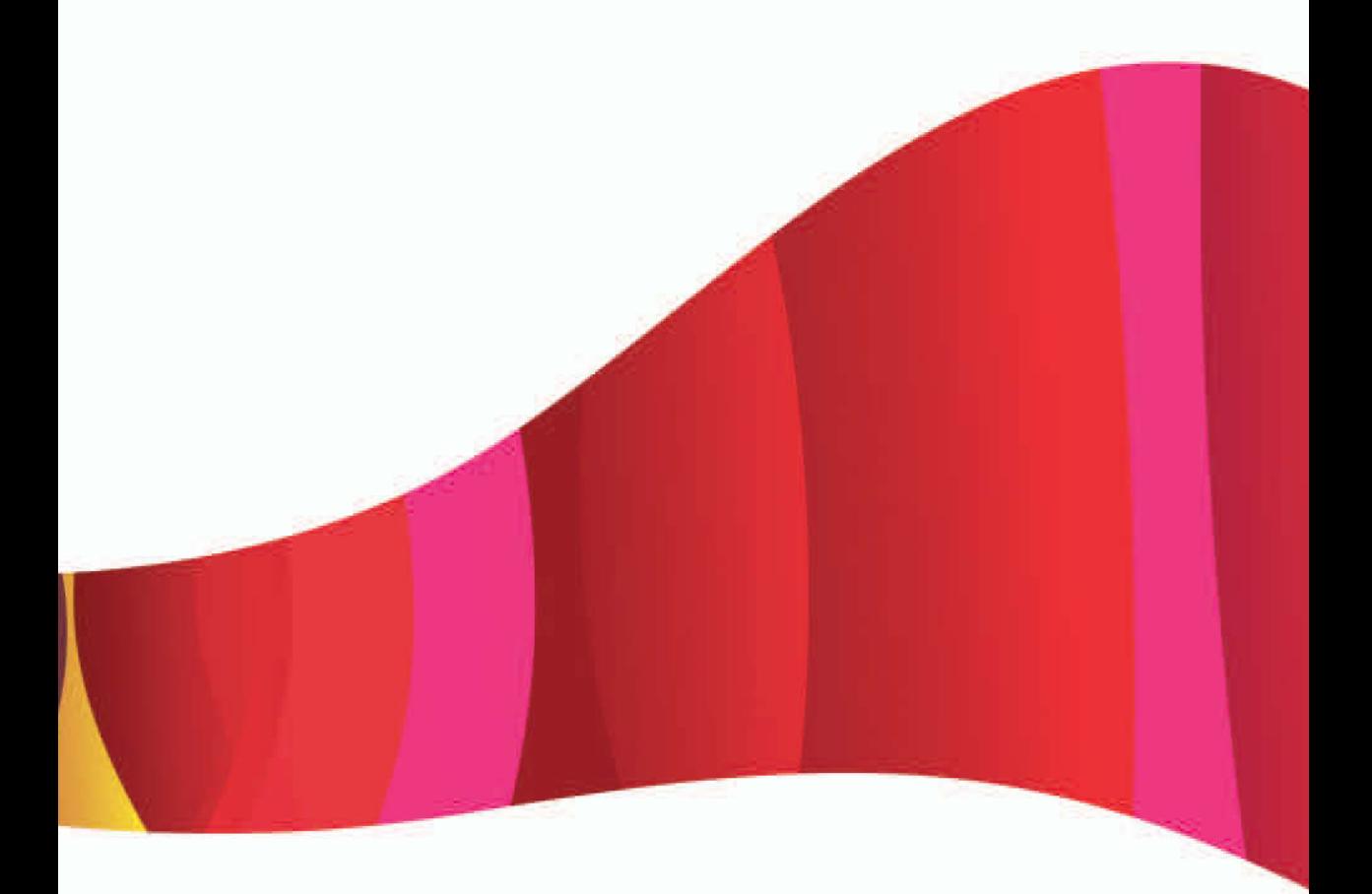

# **CLASSROOM IN A BOOK**

Das offizielle Trainingsbuch von Adobe Systems

Mit DVD für Windows und Mac OS

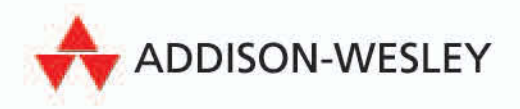

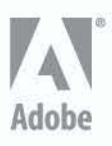

## **adobe pdf-Dateien Erstellen 3**

## **Überblick**

**I**n dieser Lektion lernen Sie Folgendes:

- **•** Eine TIFF-Datei mit dem Befehl »PDF erstellen« in Adobe PDF konvertieren
- **•** Eine Datei im Erstellungsprogramm mit dem Drucken-Befehl als Adobe PDF speichern
- **•** E-Mail-Nachrichten in Adobe PDF konvertieren
- **•** Webseiten in Acrobat und unmittelbar im Internet Explorer (Windows) in Adobe PDF konvertieren
- **•** Multimediadateien in Adobe PDF-Dateien konvertieren
- **•** Die Adobe PDF-Einstellungen zum Konvertieren von Dateien in Adobe PDF erkunden
- **•** Die Dateigröße der fertigen Adobe PDF-Datei verringern

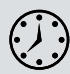

Für diese Lektion benötigen Sie ungefähr 60 Minuten. Falls nötig, kopieren Sie jetzt den Ordner *Lektion03* auf Ihre Festplatte.

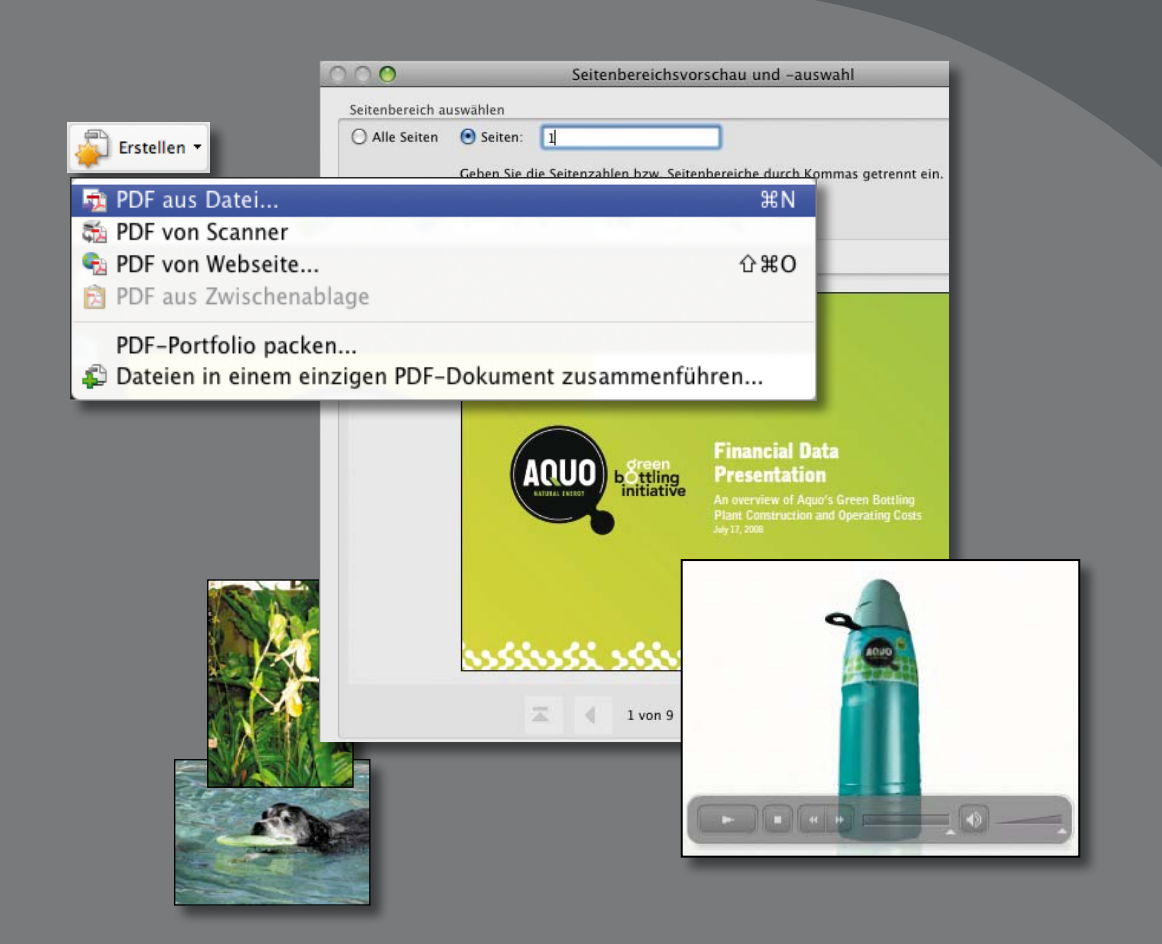

## **Über das Erstellen von Adobe PDF-Dateien**

Zahlreiche Dateiformate lassen sich in das *Adobe Portable Document Format* (PDF) konvertieren, so dass dabei unabhängig von Erstellungsprogramm oder Plattform sämtliche Schriften, Formatierungen, Farben und Grafiken des jeweiligen Quelldokuments beibehalten werden. Neben der Möglichkeit, Adobe PDF-Dateien aus nahezu jedem Programm erzeugen zu können, erstellen Sie PDF-Dateien auch durch das Herunterladen und entsprechende Konvertieren von Webseiten oder durch Scannen und Erfassen von Papierdokumenten und aus dem Inhalt der Zwischenablage.

Wenn das Dokument, das Sie in PDF konvertieren möchten, in seinem Erstellungsprogramm geöffnet ist (beispielsweise eine in Excel geöffnete Tabelle), können Sie die Datei normalerweise in PDF konvertieren, ohne dazu Acrobat öffnen zu müssen. Aber wenn Acrobat bereits gestartet wurde, brauchen Sie für die Konvertierung einer Datei in PDF nicht das Erstellungsprogramm zu öffnen.

Sie sollten sich außerdem Gedanken über die Dateigröße und die Qualität der PDF-Datei machen (z.B. die Bildauflösung). Wenn solche Faktoren wichtig sind, ist es sinnvoll, die Konvertierungsoptionen steuern zu können. Dateien auf das Acrobat-Symbol zu ziehen und dort fallen zu lassen, um PDF-Dateien zu erzeugen, geht schnell und einfach. Mehr Einfluss auf die Konvertierung können Sie aber nehmen, wenn Sie den Weg über das Menü »PDF erzeugen« in Acrobat oder über den Adobe PDF-Druckertreiber wählen. Die von Ihnen vorgenommenen Konvertierungseinstellungen gelten für PDFMaker, Acrobat und Acrobat Distiller, bis Sie sie wieder ändern.

In der nächsten Lektion, Lektion 4, »Microsoft Office-Dateien konvertieren (Windows)«, erfahren Sie, wie Sie in Windows Adobe PDF-Dateien mit PDFMaker direkt aus verschiedenen Microsoft Office-Dateien erzeugen. In Lektion 14, »Acrobat in der Druckproduktion«, erfahren Sie, wie Sie mit Hilfe des Distillers PDF-Dateien für die Druckvorstufe erstellen.

Immer häufiger wird der Inhalt von Adobe PDF-Dateien weiterverwendet – vorausgesetzt der Ersteller des jeweiligen Dokuments hat die Weiterverwendung des PDF-Dateiinhalts nicht in den Sicherheitseinstellungen beschränkt oder sogar verhindert. Entweder wird der Inhalt der PDF-Datei für andere Programme extrahiert oder auf PDAs bzw. Bildschirmlesegeräte übertragen. Der Erfolg, mit dem

**• Hinweis:** Um eine PDF-Datei unmittelbar aus Acrobat heraus erstellen zu können, müssen Sie die Anwendung, mit der die zu konvertierende Originaldatei erzeugt wurde, auf Ihrem System installiert haben.

Inhalte weiterverwendet werden können, hängt stark davon ab, wie die Informationen innerhalb einer PDF-Datei strukturiert sind. Je mehr dieser strukturellen Informationen in einem PDF-Dokument enthalten sind, desto erfolgreicher lässt sich der Inhalt weiterverwenden – beispielsweise für Bildschirmlesegeräte. (Weitere Informationen finden Sie in Lektion 6, »PDF-Dateien lesen und bearbeiten«)

## **Der Befehl »PDF erstellen«**

Mit dem Befehl »PDF erstellen« in Acrobat können Sie zahlreiche unterschiedliche Dateiformate in Adobe PDF konvertieren.

In diesem Abschnitt der Lektion konvertieren Sie eine einzelne TIFF-Datei in eine Adobe PDF-Datei. Mit dieser Methode lassen sich sowohl Bilddateien als auch andere Dateitypen in Adobe PDF umwandeln.

- **1** Öffnen Sie Acrobat.
- **2** Führen Sie einen der folgenden Befehle aus:
	- **•** Windows: Klicken Sie in der Aufgaben-

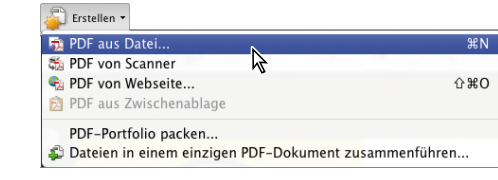

Werkzeugleiste auf die Schaltfläche »Erstellen« und wählen Sie im Menü den Befehl »PDF aus Datei«.

- **•** Mac OS: Wählen Sie **Datei: PDF erstellen: Aus Datei**. (Unter Mac OS ist die Aufgaben-Werkzeugleiste erst verfügbar, wenn ein PDF-Dokument geöffnet ist.)
- **3** Klicken Sie im Dialogfenster »Öffnen« auf den Menüpfeil unter »Dateityp« (Windows) bzw. »Einblenden« (Mac OS) und wählen Sie dort den Menüeintrag »TIFF«. (Das Menü führt alle Dateitypen auf, die Acrobat mit dieser Methode konvertieren kann.)
- **4** Klicken Sie auf die Schaltfläche »Einstellungen«, um das Dialogfenster »Adobe PDF-Einstellungen« aufzurufen.

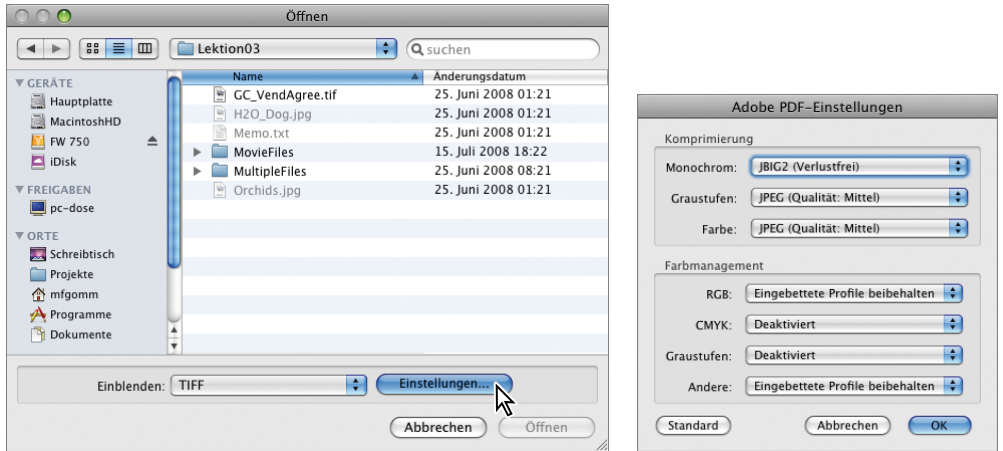

Hier stellen Sie die Komprimierung für Bilder der Kategorie Monochrom, Graustufen und Farbe ein. Außerdem wählen Sie Farbmanagementoptionen, die für die Umwandlung in Adobe PDF benutzt werden sollen. Die Auflösung bestimmt Acrobat automatisch.

**5** Klicken Sie auf »Abbrechen«, um die Optionen unverändert zu übernehmen.

Sie können die Konvertierungseinstellungen auch im Teilbereich »In PDF konvertieren« des Dialogfensters »Voreinstellungen« prüfen und bearbeiten.

**6** Navigieren Sie im Dialogfenster »Öffnen« zum Ordner *Lektion03*, wählen Sie die Datei *GC\_VendAgree.tif* und klicken Sie auf »Öffnen«.

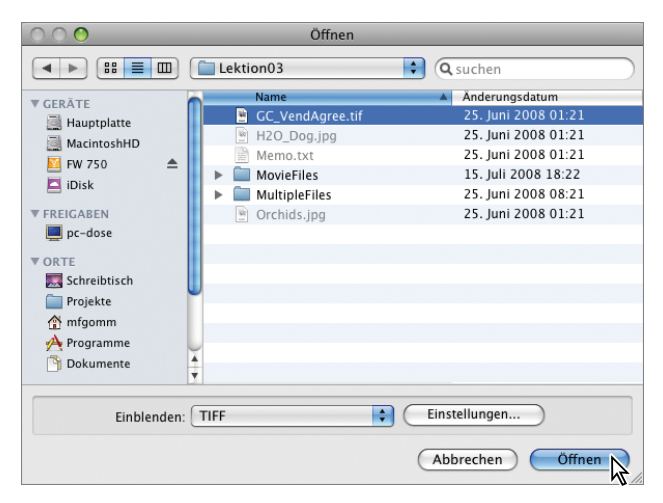

Acrobat konvertiert die TIFF-Datei in Adobe PDF und öffnet anschließend automatisch diese PDF-Datei.

**7** Wählen Sie **Anzeige: Zoom: Fenstergröße** oder klicken Sie in der Werkzeugleiste auf die Schaltfläche »Eine vollständige Seite« ( $\Box$ ), um die Vereinbarung vollständig im Fenster betrachten zu können.

Der handgeschriebene Hinweis des Unterzeichners der Vereinbarung ist auch in der Adobe PDF-Datei erhalten geblieben.

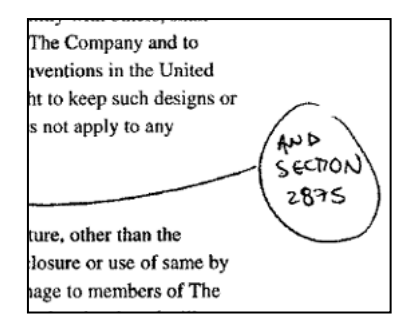

**8** Wählen Sie **Datei: Speichern unter**, geben Sie der Datei den Namen **GCVend\_Agree1.pdf** und speichern Sie sie im Ordner *Lektion03*. Wenn Sie fertig sind, wählen Sie **Datei: Schließen**, um die PDF-Datei zu schließen.

Unter Windows können Sie Adobe PDF-Dateien auch über das Kontextmenü mit den Befehlen »In Adobe PDF konvertieren« und »Unterstützte Dateien in Acrobat zusammenführen« erstellen. Weitere Informationen finden Sie unter »Eigene Übung: Adobe PDF über das Kontextmenü erstellen« am Ende dieser Lektion.

## **Drag&Drop mit Dateien**

Sie können Adobe PDF-Dateien aus zahlreichen Dateitypen erstellen, indem Sie sie einfach auf das Acrobat-Programmsymbol ziehen und fallen lassen (Drag&Drop) oder (unter Windows) in das Dokumentfenster in Acrobat ziehen und fallen lassen.

Experimentieren Sie mit den Dateien *Orchids.jpg* und *H2O\_Dog.jpg* und ziehen Sie sie in das Acrobat-Dokumentfenster (Windows), auf das Acrobat-Programmsymbol auf Ihrem Schreibtisch oder auf das Acrobat-

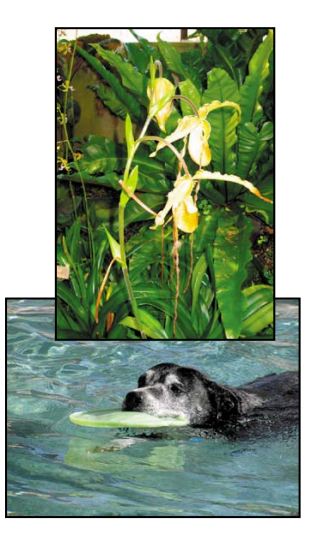

Programmsymbol im Dock (Mac OS). Schließen Sie alle geöffneten PDF-Dateien, wenn Sie fertig sind.

## **Adobe PDF aus Microsoft Office-Dateien erstellen (Mac OS)**

Mit Acrobat 9 konvertieren Sie Microsoft Office-Dateien wie jede andere Datei in Adobe PDF. Verwenden Sie den Drucken-Befehl in Microsoft Office mit dem Adobe PDF-Drucker, verwenden Sie das PDF erstellen-Menü in Acrobat oder ziehen Sie die Datei auf das Acrobat-Programmsymbol auf Ihrem Schreibtisch. PDFMaker ist in Acrobat 9 für Mac OS nicht verfügbar. Weitere Informationen finden Sie in den entsprechenden Abschnitten in dieser Lektion und unter »PDF-Dateien erstellen« in der Adobe Acrobat 9 Hilfe.

## **Unterschiedliche Dateitypen umwandeln und zusammenführen**

Mit den Befehlen »PDF-Portfolio packen« und »Dateien in einem einzigen PDF-Dokument zusammenführen« aus dem Schaltflächenmenü »Erstellen« konvertieren Sie mühelos unterschiedliche Dateitypen in Adobe PDF und packen sie zu einem PDF-Portfolio oder führen sie zu einer einzigen PDF-Datei zusammen. Weitere Informationen zum Packen mehrerer Dateien in ein PDF-Portfolio finden Sie in Lektion 5, »Dateien in PDF-Portfolios zusammenführen«.

In diesem Abschnitt der Lektion konvertieren Sie eine Datei in Adobe PDF und führen sie mit mehreren anderen PDF-Dateien zusammen.

#### **Dateien zusammenführen**

**1** Klicken Sie in Acrobat in der Aufgaben-Werkzeugleiste auf die Schaltfläche »Erstellen« oder »Zusammenführen« und wählen Sie »Dateien in einem einzigen PDF-Dokument zusammenführen«. (Unter Mac OS wählen Sie **Datei: PDF erstellen: Dateien in einem einzigen PDF-Dokument zusammenführen**.)

Im Dialogfenster »Dateien zusammenführen« stellen Sie Ihre Dokumente zusammen.

**2** Klicken Sie oben im Dialogfenster »Dateien zusammenführen« auf die Schaltfläche »Dateien hinzufügen«.

Als Nächstes wählen Sie die Dateien aus, die Sie konvertieren und zusammenführen wollen. Welche Dateitypen Sie konvertieren können, hängt davon ab, ob Sie unter Windows oder unter Mac OS arbeiten.

- **3** Wählen Sie »Dateien hinzufügen« und navigieren Sie im Dialogfenster »Hinzufügen« zum Ordner *MultipleFiles* im Ordner *Lektion03*. Achten Sie darauf, dass unten im Dialogfenster im Menü »Dateityp« der Eintrag »Alle Dateien (\*.\*)« (Windows) bzw. im Menü »Einblenden« der Eintrag »Alle unterstützten Formate« (Mac OS) gewählt ist. Markieren Sie die Datei *bottle.jpg*. Klicken Sie mit gedrückter Strg- (Windows) bzw. Befehlstaste (Mac OS) auf folgende Dateien, um sie der Auswahl hinzuzufügen:
	- **•** *Analysis.xls.pdf*
	- **•** *Ad.pdf*
	- **•** *Data.ppt.pdf*
	- **•** *Install.pdf*
	- **•** *Application.pdf*
- **4** Klicken Sie auf »Hinzufügen«.

Die Reihenfolge der Dateien ist unwichtig, da Sie sie anschließend im Dialogfenster »Dateien zusammenführen« sortieren. Mit der Schaltfläche »Entfernen« können Sie unerwünschte Dateien aus der Liste löschen.

- **5** Wählen Sie nacheinander die übrigen Dateien in der Liste und ordnen Sie sie mit den Schaltflächen »Nach unten« bzw. »Nach oben« in dieser Reihenfolge:
	- **•** *Ad.pdf*
	- **•** *Data.ppt.pdf*
	- **•** *Analysis.xls.pdf*
	- **•** *Application.pdf*
	- **•** *Install.pdf*
	- **•** *bottle.jpg*

Dateien hinzufügen... • **O** Finzelne PDF Fügen Sie die Dateien per Drag & Drop hinzu und o dann in der gewünschten Reihenfolge an. Name Seitenbereich Ad.pdf<br>Ad.pdf<br>Analysis.xls.pdf Alle Seiten Alle Seiten Alle Seiten Application.pdf Alle Seiten Alle Seiten bottle.jpg Alle Seiten

Dateien zusammenführen

 $000$ 

Sie können alle Seiten einer Datei, nur eine bestimmte Seite oder einen Seitenbereich konvertieren.

- **6** Wählen Sie die Datei *Data.ppt.pdf* im Dialogfenster »Dateien zusammenführen« und klicken Sie auf die Schaltfläche »Seiten wählen«. Blättern Sie mit den Schaltflächen für die Seitensteuerung im Dialogfenster »Seitenbereichsvorschau und -auswahl« durch die Seiten im Dokument.
- **7** Wählen Sie die Option »Seiten« und geben Sie in das Texteingabefeld **1** ein, um nur die erste Seite der Präsentation zu konvertieren. Klicken Sie auf OK. Acrobat hat den Eintrag in der Spalte »Seitenbereich« geändert.

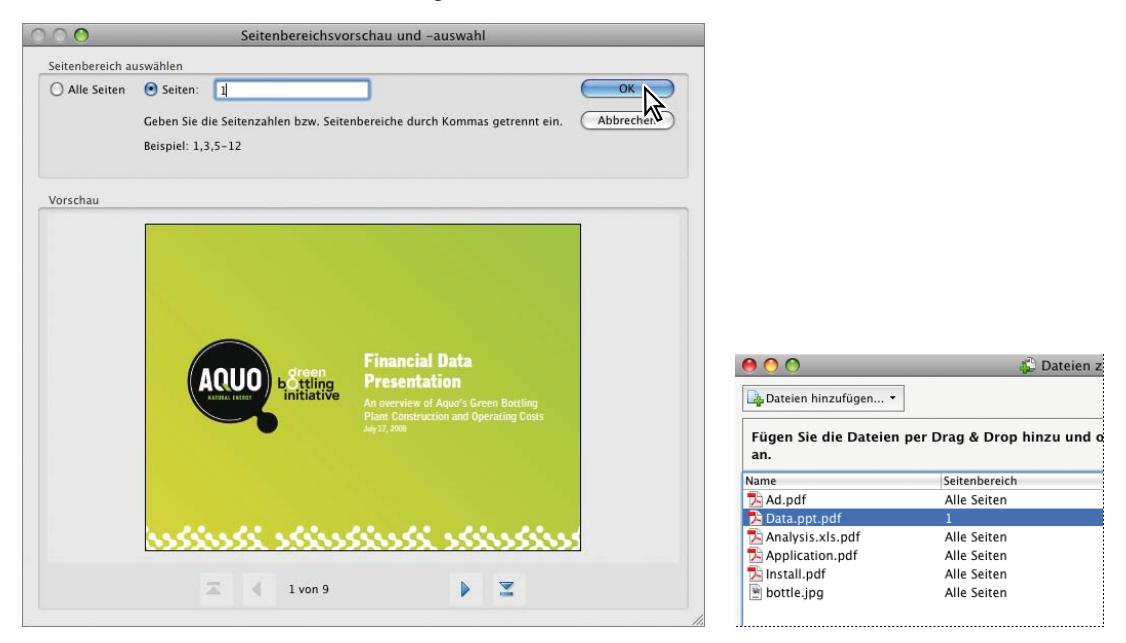

#### **Dateien konvertieren und zusammenführen**

In dieser Lektion verwenden Sie für die Konvertierung der zusammengesetzten Dateien zu einer PDF-Datei die Dateigrößeneinstellung »Standardgröße«.

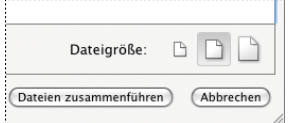

Mit der Option »Dateigröße« bestimmen Sie die Größe Ihrer PDF-Datei – kleiner, Standard oder größer.

**1** Klicken Sie auf die Schaltfläche »Dateien zusammenführen«.

Acrobat blendet den Fortgang des Konvertierungs- und Zusammenführungsvorgangs mit einem Fortschrittsbalken ein.

**2** Geben Sie der Datei im Dialogfenster »Speichern unter« den Namen **Aquo.pdf**, klicken Sie auf »Speichern« und sichern Sie Ihre Arbeit im Ordner *Lektion03*.

Acrobat öffnet die zusammengeführte Adobe PDF-Datei, die standardmäßig den Namen *Sammelmappe1.pdf* trägt, von Ihnen aber mit dem neuen Namen *Aquo.pdf* versehen wurde, automatisch.

**3** Blättern Sie mit den Schaltflächen »Nächste Seite« ( $\rightarrow$ ) und »Vorherige Seite« ( $\bigoplus$ ) durch Ihre zusammengeführten Dokumente.

Damit haben Sie eine JPEG-Datei in PDF konvertiert und mit einigen anderen PDF-Dateien kombiniert, ohne dabei das Programm Acrobat zu verlassen.

**4** Wählen Sie **Datei: Schließen**.

## **Ein PDF-Dokument aus einer leeren Seite erstellen**

In Acrobat können Sie PDF-Dateien aus leeren Seiten erzeugen, um beispielsweise Deckblätter für Projekte anzulegen.

- **1** Wählen Sie in Acrobat **Datei: PDF erstellen: Aus leerer Seite**.
- **2** Geben Sie den gewünschten Text ein. Mit den Optionen in der Werkzeugleiste »Neues Dokument« können Sie die Textattribute ändern.
- **3** Um das Dokument zu sichern, wählen Sie **Datei: Speichern unter**.
- **4** Zur weiteren Bearbeitung wählen Sie **Dokument: Bearbeitung fortsetzen**.
- **5** Um das zukünftige Ändern des Inhalts der PDF zu verhindern, wählen Sie **Dokument: Keine weitere Bearbeitung**. (Dieser Befehl kann nicht rückgängig gemacht werden.)

Acrobat konvertiert Text in mit Tags versehene PDF-Dateien.

Standardschrift, -ränder und -seitenformat bestimmen Sie in den Voreinstellungen im Bereich »Neues Dokument«.

## **Adobe PDF-Dateien mit dem Drucken-Befehl erstellen**

Wie Sie zuvor gesehen haben, können Sie mit den Schaltflächen »PDF erstellen« und »Dateien zusammenführen« ganz einfach PDF-Dateien erzeugen. Andere Programme wie Adobe InDesign, Adobe Photoshop und Adobe PageMaker verfügen über spezielle Befehle wie »Exportieren« und »Speichern unter«, mit denen Sie eine Datei in Adobe PDF konvertieren. Hinweise zum erfolgreichen Einsatz dieser Befehle finden Sie in der jeweiligen Software-Dokumentation.

Obwohl nicht alle Dateitypen von den Befehlen »PDF erstellen« bzw. »Dateien zusammenführen« unterstützt werden und nicht alle Programme über spezielle Schaltflächen oder Befehle für die Konvertierung verfügen, können Sie dennoch eine Adobe PDF-Datei aus fast jeder Anwendung erzeugen, und zwar mit Hilfe des Drucken-Befehls in Verbindung mit dem Adobe PDF-Drucker. Der Adobe PDF-Drucker übernimmt die Konvertierungseinstellungen des Distillers.

Der Adobe PDF-Drucker ist natürlich kein richtiger Drucker, wie der in Ihrem Büro oder auf dem Schreibtisch, sondern nur ein Druckertreiber, der Ihre Datei in Adobe PDF umwandelt, statt auf Papier zu drucken. Der Druckername lautet Adobe PDF (Windows) bzw. Adobe PDF 8.0 (Mac OS).

#### **Der Adobe PDF-Drucker**

Sie wandeln jetzt eine Textdatei in Adobe PDF um – mit dem Befehl **Datei: Drucken** und dem Adobe PDF-Drucker. Diese Technik können Sie in nahezu jedem Programm einsetzen, auch bei den Microsoft- und Adobe-Anwendungen, die über die integrierten Schaltflächen »In Adobe PDF konvertieren« bzw. die Befehle »Exportieren« oder »Speichern unter« mit der Option »Adobe PDF« verfügen. Achtung: Der Adobe PDF-Drucker erzeugt PDF-Dateien ohne Tags. Für den Textumbruch auf Mobilgeräten ist eine Tagstruktur erforderlich; diese empfiehlt sich auch für die zuverlässige Ausgabe über einen Screenreader.

Navigieren Sie auf Ihrem Desktop zum Ordner *Lektion03* und doppelklicken Sie auf die Datei *Memo.txt*.

Die Textdatei sollte sich jetzt in *WordPad* (Windows) bzw. in *TextEdit* (Mac OS) oder in einem anderen standardmäßigen Texteditor öffnen.

Folgen Sie nun den nachfolgenden für Ihr Betriebssystem vorgesehenen Schritten und konvertieren Sie die Datei in Adobe PDF.

#### **Windows:**

Die Schritte können variieren, je nachdem, ob Sie unter Windows XP oder Vista arbeiten. Die folgenden Schritte gehen davon aus, dass Sie Windows XP Professional verwenden.

- **1** Wählen Sie in einem Textbearbeitungsprogramm (etwa WordPad) **Datei: Seite einrichten**.
- **2** Klicken Sie im Dialogfenster »Seite einrichten« auf die Schaltfläche »Drucker«.

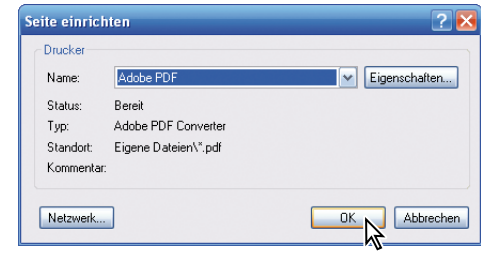

**3** Klicken Sie auf den Pfeil neben dem Textfeld »Name«,

> um die Liste mit den verfügbaren Druckern anzuzeigen. Wählen Sie den Eintrag »Adobe PDF«. Falls Sie die Einstellungen für die Konvertierung der Textdatei in Adobe PDF ändern wollen, müssen Sie im Dialogfenster »Seite einrichten« für die Druckerwahl auf die Schaltfläche »Eigenschaften« klicken. Im nächsten Abschnitt »Die Adobe PDF-Einstellungen (Voreinstellungen)« in dieser Lektion finden Sie ausführliche Informationen über diese Adobe PDF-Einstellungen.

- **4** Klicken Sie auf OK und nochmals auf OK, um wieder zurück zum Memo zu gelangen.
- **5** Wählen Sie **Datei: Drucken**, achten Sie darauf, dass der Drucker »Adobe PDF« gewählt ist, und klicken Sie auf »Drucken«.
- **6** Speichern Sie die Datei mit ihrem Standardnamen (*Memo.pdf*) in dem Ordner *Lektion03* und klicken Sie im Dialogfenster »PDF-Datei speichern unter« auf »Speichern«.
- **7** Falls sich die PDF-Datei anschließend nicht automatisch öffnet, doppelklicken Sie im Verzeichnis »Eigene Dateien« auf die Datei *Memo.pdf*, um sie in Acrobat zu öffnen. Schließen Sie dann die Datei und beenden Sie WordPad (bzw. das Textbearbeitungsprogramm).

Mit dem Adobe PDF-Drucker erzeugen Sie mühelos und bequem aus praktisch jedem Dokument eine PDF-Datei. Wenn Sie mit Microsoft Office-Dateien arbeiten, sollten Sie für beste Ergebnisse mit den

Schaltflächen »In Adobe PDF konvertieren« oder dem PDFMaker arbeiten. Die mit dem Adobe PDF-Drucker erzeugten PDF-Dateien sind weder mit Tags versehen noch enthalten sie Lesezeichen oder Hyperlinks.

**8** Schließen Sie alle geöffneten Dateien.

#### **Mac OS:**

**1** Wählen Sie **Datei: Drucken** und achten Sie darauf, dass im Menü »Drucker« der Drucker *Adobe PDF 9.0* gewählt ist.

Wenn Sie die Konvertierungseinstellungen für die Textdatei in Adobe PDF ändern wollten, müssten Sie sie im entsprechenden Einblendmenü unterhalb von »Voreinstellungen« wählen.

- **2** Blenden Sie das PDF-Menü unten im Dialogfenster ein und wählen Sie »Als PDF sichern«.
- **3** Sie könnten im Dialogfenster »Speichern« die PDF-Datei benennen und den Speicherort wählen. An dieser Stelle speichern Sie die Datei jedoch als **Memo.pdf** im Ordner *Lektion03*.
- **4** Klicken Sie auf »Sichern«.
- **5** Falls sich anschließend die PDF-Datei nicht automatisch öffnet, doppelklicken Sie im Ordner *Lektion03* auf die Datei *Memo.pdf*, um sie in Acrobat zu öffnen. Schließen Sie anschließend die PDF-Datei und beenden Sie TextEdit bzw. das Textbearbeitungsprogramm.

Sie haben gerade ein einfaches Textdokument über den Drucken-Befehl der Textverarbeitungsanwendung in ein Adobe PDF-Dokument konvertiert.

**6** Schließen Sie alle geöffneten Dateien.

### **Die Adobe PDF-Einstellungen (Voreinstellungen)**

In diesem Teil der Lektion erfahren Sie, mit welchen Adobe PDF-Konvertierungseinstellungen (bzw. Voreinstellungen) Sie beim Erzeugen von Adobe PDF-Dateien den besten Kompromiss zwischen Qualität und Dateigröße für Ihre Anforderungen erzielen. So erfordert beispielsweise eine PDF-Datei für den qualitativ hochwertigen Druck eine andere Konvertierungseinstellung als eine PDF-Datei, die zur Betrachtung am Monitor und das schnelle Herunterladen im Internet vorgesehen ist.

Die Adobe PDF-Einstellungen bzw. -Voreinstellungen – die die Konvertierung von Dateien in Adobe PDF bestimmen – lassen sich auf verschiedene Weise aufrufen und festlegen. Sie erreichen die Adobe PDF-Einstellungen über den Distiller, über den Adobe PDF-Drucker, über das Adobe PDF-Menü in Microsoft Office-Anwendungen (Windows), in vielen Anwendungen über das Dialogfenster »Drucken« und unter Windows über das Menü »Start«. Gleichgültig, von wo aus Sie die Einstellungen aufgerufen haben, das Dialogfenster »Adobe PDF-Einstellungen« und die enthaltenen Optionen sind immer dieselben. (Das Dialogfenster zum Einstellen der Druckvoreinstellungen kann je nachdem, von wo aus Sie es aufrufen, unterschiedlich bezeichnet sein: Adobe PDF-Einstellungen, Adobe PDF-Druckvoreinstellungen oder Adobe PDF-Dokumenteigenschaften.) Führen Sie einen der folgenden Schritte aus, um das Dialogfenster »Adobe PDF-Einstellungen« aufzurufen:

**•** In Acrobat wählen Sie **Erweitert: Druckproduktion: Acrobat Distiller**, um den Distiller aufzurufen. Dort sind die vordefinierten Einstellungen im Menü »Standardeinstellungen« verfügbar, die Sie mit **Voreinstellungen: Adobe PDF-Einstellungen** 

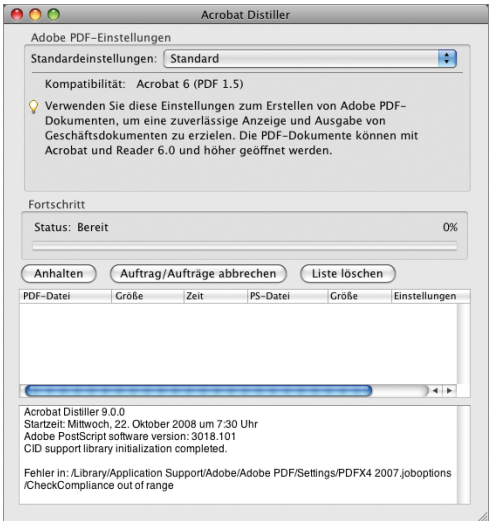

**bearbeiten** auch an Ihre Bedürfnisse anpassen können.

**•** Unter Windows öffnen Sie eine Datei in einer Anwendung wie Adobe FrameMaker oder Microsoft Word, wählen **Datei: Drucken** und dann im Druckermenü den Eintrag »Adobe PDF«. Abhängig von Ihrer Anwendung klicken Sie dann auf die Schaltfläche »Einstellungen« oder »Voreinstellungen«. (In manchen Anwendungen müssen Sie eventuell im Dialogfenster »Drucken« auf »Einstellungen« klicken, um Zugriff auf die Druckerliste und die Schaltflächen »Einstellungen« bzw. »Voreinstellungen« zu erlangen.) Im Menü »Standardeinstellungen« sind neben den Standardeinstellungen auch eventuell von Ihnen für den Distiller festgelegte

Einstellungen aufgeführt. Durch Klicken auf die Schaltfläche »Bearbeiten« können Sie die vorhandenen Einstellungen anpassen.

- **•** In Office 2007 wählen Sie **Acrobat: Voreinstellungen**.
- **•** Unter Mac OS öffnen Sie eine Datei in einer Anwendung wie Microsoft Word oder TextEdit und wählen **Datei: Drucken** und dann im Druckermenü den Eintrag »Adobe PDF 9.0«. Wählen Sie im Einblendmenü darunter (»Kopien & Seiten«) den Eintrag »PDF-Optionen«, um Zugriff auf die Adobe PDF-Einstellungen zu erlangen. Hier sind neben den Standardeinstellungen auch eventuell von Ihnen für den Distiller festgelegte Einstellungen aufgeführt.

Informationen zum Ändern der Adobe PDF-Einstellungen in PDFMaker unter Windows finden Sie in Lektion 4, »Microsoft Office-Dateien konvertieren (Windows)«. (Unter Mac OS nutzt PDFMaker die Distiller-Einstellungen.)

## **Dateigröße verringern**

Die Größe Ihrer PDF-Datei kann je nach den beim Erstellen der Datei verwendeten Adobe PDF-Einstellungen enorm schwanken. Mit der Vorgabe »Qualitativ hochwertiger Druck« erzeugte Dateien sind größer als solche, die mit der Vorgabe »Standardqualität« oder »Kleinste Dateigröße« erstellt wurden. Unabhängig von der verwendeten Vorgabe lässt sich die Dateigröße solcher Dateien häufig verringern, ohne die PDF-Datei erneut erstellen zu müssen.

In diesem Abschnitt vermindern Sie die Dateigröße der Datei *Ad.pdf* deutlich mit dem Befehl »Dateigröße verringern«.

- **1** Öffnen Sie in Acrobat die Datei *Ad.pdf* im Ordner *Lektion03/ MultipleFiles*.
- **2** Wählen Sie **Dokument: Dateigröße verringern**.
- **3** Wählen Sie im Einblendmenü »Kompatibilität herstellen für« den Eintrag »Acrobat 8.0 und höher« und klicken Sie auf OK.

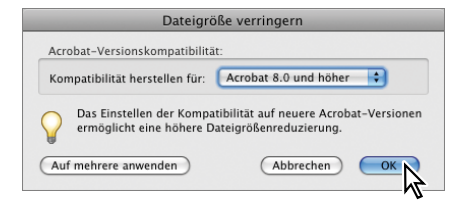

**Tipp:** Unabhängig davon, wie Sie die Adobe PDF-Einstellungen aufrufen, sollten Sie Ihre Einstellungen regelmäßig vor dem Erstellen von PDF-Dateien prüfen. Die Anwendungen, die Adobe PDF erzeugen, greifen immer auf die zuletzt verwendete Adobe PDF-Einstellung zu; diese Einstellung wird nicht automatisch auf die Standardeinstellungen zurückgesetzt.

Denken Sie beim Wählen der Kompatibilität daran, dass neuere Versionen von Acrobat kleinere Dateien ermöglichen. Falls Sie sich für die Kompatibilität mit Acrobat 9 entscheiden, muss Ihre Zielgruppe allerdings ebenfalls über die Version 9 bzw. den Adobe Reader 9 verfügen.

**4** Geben Sie der geänderten Datei den Namen **Ad\_Reduce.pdf**. Klicken Sie auf »Speichern«, um den Vorgang abzuschließen.

Sie sollten die Datei immer unter einem anderen Namen sichern, um nicht versehentlich die unveränderte Datei zu überschreiben.

Acrobat optimiert automatisch Ihre PDF-Datei; ein Vorgang, der eine Weile dauern kann. Dabei möglicherweise auftretende Unregelmäßigkeiten zeigt Acrobat im Fenster »Konvertierungswarnung« an. Klicken Sie dann nötigenfalls auf OK, um das Fenster zu schließen.

**5** Minimieren Sie das Acrobat-Fenster. Öffnen Sie unter Windows über den Explorer den Ordner *MultipleFiles* im Ordner *Lektion03* und achten Sie auf die Größe der Datei *Ad\_Reduce.pdf*. Unter Mac OS öffnen Sie im Finder den Ordner *Lektion03* und sehen sich mit der Listenansicht (**Darstellung: Als Liste**) die Datei *Ad\_Reduce.pdf* an. Die Dateigröße hat sich verringert.

Sie können die Schritte 1–5 mit verschiedenen Kompatibilitätseinstellungen wiederholen, um die resultierenden Dateigrößen zu vergleichen. Manche Einstellungen verursachen sogar eine größere Datei.

Der PDF-Optimizer bietet mehr Möglichkeiten zur Qualitätsabstimmung.

**6** Schließen Sie Ihre Datei mit **Datei: Schließen**.

## **Komprimieren und neu berechnen**

Dateigröße und -qualität werden von vielen Faktoren beeinflusst, aber beim Arbeiten mit Dateien mit vielen Bildern ist die Komprimierung und Neuberechnung besonders wichtig.

Dabei können Sie zwischen zahlreichen Dateikomprimierungsmethoden wählen, um den von Farb-, Graustufen- und Schwarzweißbildern benötigten Speicherplatz in Ihren Dokumenten zu verringern. Die Wahl der Methode hängt dabei von der Art der zu komprimierenden Bilder ab. Die vordefinierten Adobe PDF-Einstellungen verwenden für die Komprimierung von Farb- und Graustufenbildern

die Einstellung »Automatisch (JPEG)« und für Schwarzweißbilder die Einstellung »CCITT Group 4«.

Neben der Wahl der Komprimierungsmethode können Sie die Bitmap-Bilder in Ihrer Datei auch neu berechnen lassen, um die Dateigröße noch weiter zu verringern. Ein Bitmap-Bild besteht aus digitalen Einheiten namens Pixel, deren Gesamtanzahl die Dateigröße bestimmt. Bei der Neuberechnung eines Bitmap-Bilds wird die Information mehrerer Bildpixel zu einem einzelnen größeren Pixel kombiniert. Diesen Vorgang nennt man auch Downsampling (Herunterrechnen), weil dabei die Pixelanzahl im Bild verringert wird. (Beim Downsampling bzw. Verringern der Pixelanzahl werden Bildinformationen gelöscht.)

Komprimierung und Neuberechnung haben keine Auswirkung auf die Qualität von Text oder Strichzeichnungen.

## **PDF-Dateien aus der Zwischenablage erzeugen**

Unter Windows können Sie Inhalte aus beliebigen Dateitypen kopieren und anschließend in Acrobat **Datei: PDF erstellen: Aus Zwischenablage** wählen, um daraus eine neue PDF-Datei zu erzeugen. Dabei nutzt Acrobat den Distiller zum Konvertieren von Inhalten in PDF; der auf diese Weise erzeugte PDF-Inhalt ist vollständig durchsuchbar, es handelt sich dabei um kein Bild. (Unter Mac OS können Sie Bildschirmfotos [*Screenshots*] mit dem Befehl **PDF erstellen: Aus Bildschirmaufnahme** in PDF konvertieren.)

Unter Windows können Sie außerdem einer vorhandenen PDF-Datei mühelos Text und Grafiken, die Sie in die Zwischenablage kopiert haben, hinzufügen. Öffnen Sie dazu die PDF-Datei und wählen Sie **Dokument: Seiten einfügen: Aus Zwischenablage**.

## **Multimediadateien einfügen**

Mit Acrobat Pro oder Pro Extended fügen Sie einer vorhandenen PDF-Datei Multimediainhalte mit dem 3D-Werkzeug, dem Flash-Werkzeug, dem Audio-Werkzeug oder dem Video-Werkzeug hinzu.

**1** Navigieren Sie in Acrobat Pro oder Pro Extended zum Ordner *MovieFiles* im Ordner *Lektion03* und öffnen Sie die Datei *Aquo\_ Blank.pdf*.

Sie fügen nun in diese Datei einen Video-Clip ein. (Adobe Acrobat Pro Extended konvertiert die Datei dabei in das Flash-Format.)

**2** Klicken Sie in der Aufgaben-Werkzeugleiste auf die Multimedia-Schaltfläche und wählen Sie das Video-Werkzeug.

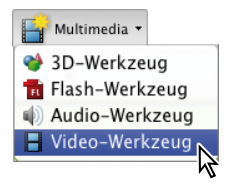

**3** Ziehen Sie rechts vom Text einen Rahmen auf. Die Größe und die Position des Rahmens sind zunächst egal, Sie werden sie später noch anpassen. Sobald Sie die Maustaste loslassen, öffnet Acrobat das Dialogfenster »Video einfügen«.

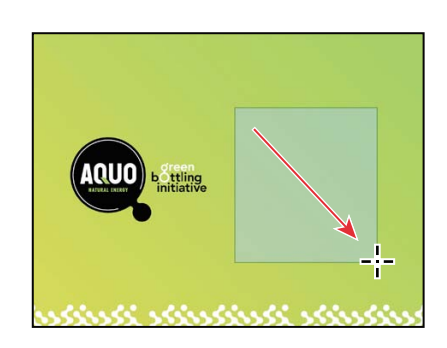

**4** Klicken Sie im Dialogfenster »Video einfügen« auf die Schaltfläche »Wählen«, navigieren Sie zum Ordnerpfad *Lesson03*/*MovieFiles*, markieren Sie die Datei *Bottle.mov* und klicken Sie auf »Öffnen«.

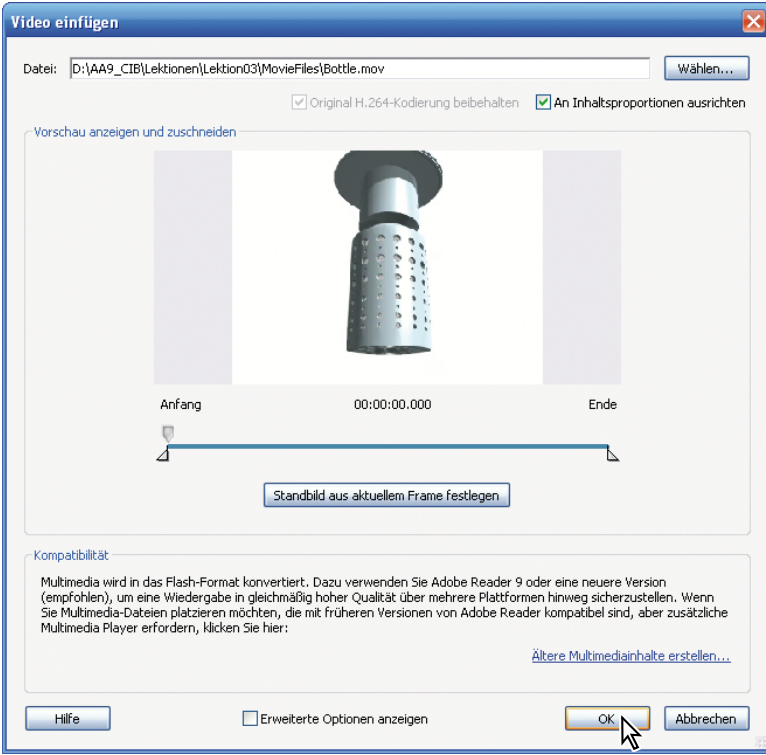

- **5** Führen Sie abhängig von Ihrer Acrobat-Version einen der folgenden Schritte aus:
	- **• Acrobat Pro Extended:** Klicken Sie im Dialogfenster »Video einfügen« auf OK. Acrobat konvertiert die QuickTime-Datei in eine FLV-Datei und bettet sie vollständig in die PDF-Datei ein. Acrobat zeigt einen Fortschrittsbalken und fügt ein Bild aus dem Film in den von Ihnen aufgezogenen Rahmen ein.

Falls Sie im Dialogfenster »Video einfügen« das Kontrollkästchen vor »Erweiterte Optionen anzeigen« eingeschaltet haben, können Sie festlegen, ob der Film automatisch abgespielt wird oder erst nach dem Klicken auf den Inhalt, ob er in der Seite oder in einem unverankerten Fenster abspielen soll und vieles mehr. Mehr darüber erfahren Sie in Lektion 11, »Multimedia-Präsentationen erzeugen«. In dieser Lektion übernehmen Sie die Standardeinstellungen.

- **• Acrobat Pro:** Klicken Sie auf »Fortfahren«, um das Dialogfenster zu bestätigen, das darauf hinweist, dass Betrachter einen externen Player wie QuickTime benötigen, um den Film abzuspielen. Klicken Sie im Dialogfenster »Movie hinzufügen« auf OK.
- **6** Wählen Sie das Hand-Werkzeug und klicken Sie damit auf das Filmbild, um den Video-Clip zu starten. Unter Acrobat Pro werden Sie gefragt, ob Sie dem Inhalt vertrauen, bevor ein externer Player startet; wählen Sie eine Option und klicken Sie auf »Abspielen«.

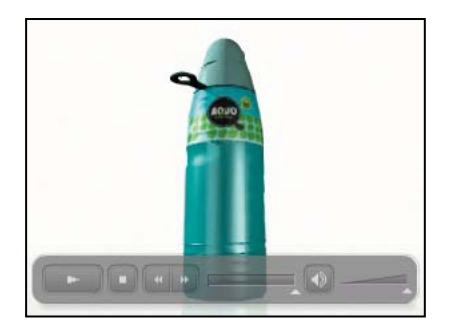

**7** Wenn Sie mit dem Betrachten des Clips fertig sind, wählen Sie **Datei: Schließen**, um die Datei ohne Übernahme der Änderungen zu schließen.

3D-, Flash- und Audioinhalte lassen sich mit Acrobat 9 Pro oder Pro Extended ebenso mühelos einfügen.

## **Adobe Reviewer (nur Pro Extended)**

Mit dem Adobe Reviewer können Sie die meisten 3D-Modelle im ursprünglichen Dateiformat und in PDF bearbeiten; das ist hilfreich, um Elemente eines 3D-Modells zu ändern oder zu entfernen, auch wenn Sie nicht über die entsprechende Erstellungsanwendung verfügen.

## **Ein Papierdokument scannen**

Das Scannen von Papierdokumenten in PDF wurde in Acrobat 9 deutlich verbessert. Sie können mit einer großen Auswahl an Scannern in PDF oder PDF/A scannen, dabei Metadaten einfügen und die gescannte PDF-Datei optimieren. Unter Windows stehen Ihnen Voreinstellungen für Schwarzweiß, Graustufen, Farbdokumente und Farbbilder zur Verfügung, mit denen Sie die Qualität Ihrer gescannten Dokumente verbessern. Außerdem können Sie eigene Konvertierungseinstellungen festlegen.

Wenn Sie an Ihrem System keinen Scanner betreiben, überspringen Sie diesen Abschnitt der Lektion.

- **1** Legen Sie ein einseitiges Dokument in Ihren Scanner ein und drücken Sie auf dessen Scan-Taste, damit ein Dialogfenster geöffnet wird, das nach dem gewünschten Programm zum Scannen fragt. Wählen Sie Acrobat oder führen Sie alternativ einen der folgenden Schritte aus:
	- **• Unter Windows:** In Acrobat wählen Sie **Datei: PDF erstellen: Über den Scanner** und wählen eine Voreinstellung für Ihr Dokument.
	- **• Unter Mac OS:** Wählen Sie **Datei: PDF erstellen: Über den Scanner**, wählen Sie die gewünschten Optionen im Dialogfenster »Benutzerdefiniertes Scannen« und klicken Sie auf »Scannen«.

Acrobat führt den Scan automatisch aus.

**2** Wenn Acrobat Sie dazu auffordert, klicken Sie auf OK, um das Scannen abzuschließen.

Acrobat zeigt die fertige PDF-Datei des Scanergebnisses an.

- **3** Wählen Sie **Datei: Speichern** und speichern Sie den Scan im Ordner *Lektion03* als **Scan.pdf**.
- **4** Um unter Windows die für die Konvertierung verwendeten Einstellungen zu sehen, wählen Sie **Datei: PDF erstellen: Über den Scanner: Vorgaben konfigurieren**. In diesem Dialogfenster können Sie zahlreiche Optionen einstellen, beispielsweise einoder beidseitiges Scannen, Papierformat, zum Scannen weiterer Seiten auffordern, Dateigröße, Texterkennung und Hinzufügen von Metadaten zum Dialogfenster »Dokumenteigenschaften«. Klicken Sie auf »Abbrechen«, um das Dialogfenster ohne Änderungen zu schließen.
- **5** Wählen Sie **Datei: Schließen**.

## **E-Mails in PDF konvertieren (Windows)**

Für diesen Abschnitt der Lektion müssen Sie mit einem der verbreiteten E-Mail-Programme Microsoft Outlook oder Lotus Notes unter Windows arbeiten und dafür Ihre eigenen E-Mail-Dateien verwenden.

Für die Archivierung und für besser durchsuchbare Dateien wäre es oft hilfreich, E-Mails in einer vom E-Mail-Programm unabhängigen Form speichern zu können. Acrobat fügt während der Installation Schaltflächen und Menübefehle in die Werkzeugleiste von Microsoft Outlook oder Lotus Notes ein, mit denen Sie einzelne E-Mails oder ganze E-Mail-Ordner in Adobe PDF konvertieren können. Für die Konvertierung kommt PDFMaker zum Einsatz.

Sollten die Acrobat-Befehle und -Schaltflächen in Microsoft Outlook oder Lotus Notes nicht verfügbar sein, informieren Sie sich in der Online Adobe Acrobat 9 Hilfe unter »PDFMaker in Microsoft Office und Lotus Notes einblenden bzw. aktivieren«.

Sie können eine oder mehrere E-Mails oder sogar einen Ordner mit E-Mails in Adobe PDF konvertieren.

#### **E-Mail-Ordner konvertieren**

Nach Abschluss eines Projekts ist Ihr E-Mail-Fach häufig mit einem oder sogar mehreren Ordnern mit projektbezogenen E-Mails gefüllt. Mit Acrobat 9 konvertieren Sie diese Ordner mühelos in eine von Ihrem E-Mail-Programm unabhängige und vollständig durchsuchbare Adobe PDF-Datei.

Jede E-Mail-Nachricht im Ordner wird als einzelne Datei konvertiert und standardmäßig in einem PDF-Portfolio gespeichert.

**1** Wählen Sie in Microsoft Outlook oder Lotus Notes einen beliebigen Ordner (wir haben den Posteingangsordner gewählt) und klicken Sie in der Werkzeugleiste Ihres E-Mail-Programms auf die Schaltfläche »Adobe PDF aus Ordnern erstellen« (Outlook) bzw. »Gewählten Ordner in Adobe PDF konvertieren« (Lotus Notes). Klicken Sie auf OK, um das Warndialogfenster zu schließen.

Da die Konvertierung sehr großer E-Mail-Ordner eine Weile dauern kann, sollten Sie in dieser Lektion keine Ordner mit Hunderten von E-Mails wählen.

**2** In Outlook können Sie im Dialogfenster »Ordner in PDF konvertieren« weitere zu konvertierende Ordner wählen. Mit der Option »Diesen Ordner und alle Unterordner konvertieren« schließen Sie automatisch alle Unterordner ein. Alternativ erweitern Sie den Ordner und wählen die gewünschten Unterordner einzeln von Hand. Wir haben den Ordner »Entwürfe« gewählt und die Option

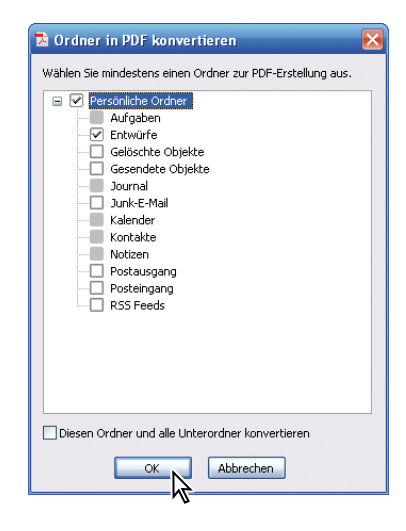

»Diesen Ordner und alle Unterordner konvertieren« ausgeschaltet gelassen. Klicken Sie auf OK.

**3** Klicken Sie in Outlook bzw. Lotus Notes im Dialogfenster »Adobe PDF-Datei speichern unter« auf »Speichern«, um die PDF-Datei im Ordner *Lektion03* mit dem E-Mail-Ordnernamen zu speichern (*Entwürfe.pdf*). Eventuell müssen Sie den Zugriff auf Ihr E-Mail-Programm erlauben.

Acrobat öffnet Ihre konvertierten E-Mails automatisch in einem PDF-Portfolio.

#### **Automatische Archivierung einrichten**

Mit Acrobat 9 können Sie mühelos automatische Backups Ihrer E-Mail-Nachrichten erzeugen.

**1** In Outlook wählen Sie **Adobe PDF: Automatische Archivierung einrichten**. In Lotus Notes wählen Sie **Aktionen: Automatische Archivierung einrichten**.

**2** Klicken Sie im Dialogfenster »Acrobat PDFMaker« auf das Register »Automatische Archivierung« und schalten Sie die Option »Automatische Archivierung aktivieren« ein.

Als Nächstes legen Sie fest, wie häufig der Backup-Vorgang ausgeführt werden soll. Wir haben uns dafür entschieden, die E-Mails wöchentlich samstags um Mitternacht zu sichern.

- **3** Wählen Sie die Option »Wöchentlich« und im zugehörigen Einblendmenü »Samstag«.
- **4** Im Menü »Ausführen um« stellen Sie 00:00:00 ein und benutzen dafür die Pfeil-Schaltflächen rechts im Einblendmenü oder wählen die Stunden-, Minuten- und Sekundeneinträge einzeln aus und geben die neuen Werte ein.

 Für die übrigen Optionen belassen Sie es bei den Standardeinstellungen.

**5** Um die zu archivierenden Ordner auszuwählen, klicken Sie auf »Hinzufügen«.

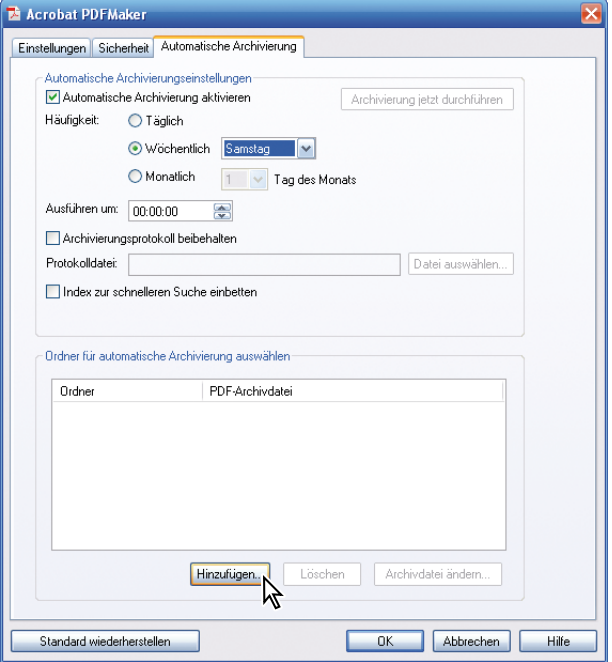

**Tipp:** Die Option »Index zur schnelleren Suche einbetten« ist hilfreich, wenn Sie große E-Mail-Ordner konvertieren. Es wird ein Index für die gesamte E-Mail-Kollektion angelegt, der sich wesentlich schneller als die einzelnen PDF-Dateien durchsuchen lässt. **6** Wählen Sie im Dialogfenster »Adobe PDF aus Ordnern erstellen« die zu archivierenden Ordner. Zusätzlich zum Ordner »Entwürfe« haben wir noch die Ordner »Posteingang«, »Postausgang« und »Gesendete Objekte« gewählt. Erweitern Sie alle Ordner mit Unterordnern (also die Ordner, die mit einem Plus-Zeichen versehen sind), damit Sie

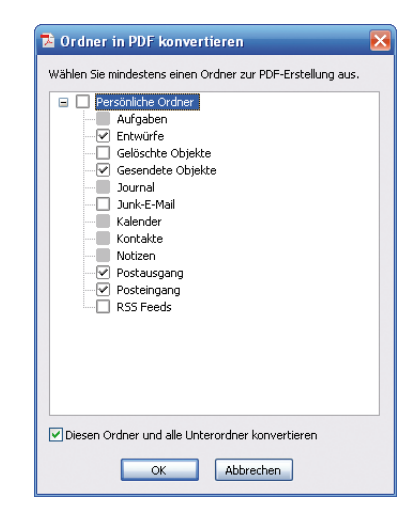

wirklich alle enthaltenen Unterordner archivieren.

Wenn Sie die Option »Diesen Ordner und alle Unterordner konvertieren« einschalten, werden automatisch alle Ordner im Ordner »Posteingang« archiviert. Wenn Sie nicht alle Unterordner konvertieren möchten, müssen Sie diese Option ausschalten und die nicht zu konvertierenden Unterordner abwählen. Wir haben die Option eingeschaltet.

- **7** Klicken Sie im Anschluss an Ihre Auswahl auf OK und geben Sie im Dialogfenster »PDF-Archivdatei speichern unter« einen Dateinamen ein. Wir haben das Archiv mit der Dateibezeichnung **EmailArc** im Ordner *Lektion03* gespeichert. Klicken Sie anschließend auf »Öffnen«.
- **8** Klicken Sie auf OK, um den Vorgang abzuschließen. PDFMaker archiviert Ihre E-Mail-Dateien in den festgelegten Ordner nun automatisch jeden Samstag um Mitternacht.

Beim Archivieren wird jeweils die Archivdatei der Vorwoche überschrieben.

Sie können den Archivierungsvorgang jetzt einmal ausführen, um sich die Archivdatei anzusehen.

**9** Wählen Sie **Adobe PDF: Automatische Archivierung einrichten**. Klicken Sie im Dialogfenster »Acrobat PDFMaker« auf das Register »Automatische Archivierung« und dann auf »Archivierung jetzt durchführen«. Ihre PDF-Dateien werden automatisch erstellt und in der entsprechenden Datei gespeichert.

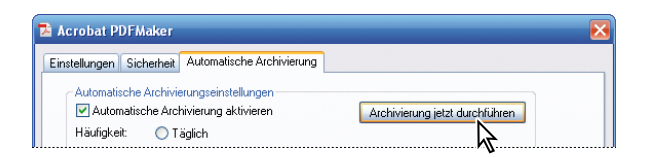

Mit den Schaltflächen »Hinzufügen« und »Löschen« im Register »Automatische Archivierung« im Dialogfenster »Acrobat PDFMaker« können Sie jederzeit Ordner in den automatischen Archivierungsvorgang einfügen oder entfernen. Den Namen und/oder den Speicherort der Archivdatei können Sie mit der Schaltfläche »Archivdatei ändern« im selben Dialogfenster ändern.

**10** Wenn Sie damit fertig sind, schließen Sie zunächst alle geöffneten PDF-Dateien und beenden dann Outlook bzw. Lotus Notes.

## **Webseiten in Adobe PDF konvertieren**

Sie können markierten Inhalt einer Webseite, eine ganze Webseite oder mehrere Ebenen einer mehrseitigen Website aus dem Internet herunterladen bzw. »erfassen« und in Adobe PDF konvertieren. Dabei können Sie ein Seitenlayout festlegen, Anzeigeoptionen für Zeichensätze und andere Bildelemente bestimmen und Lesezeichen für die ins PDF-Format konvertierten Webseiten erzeugen. Acrobat behält die HTML-Datei und alle zugehörigen Dateien – wie JPEG-Bilder, Cascading Style Sheets, Textdateien, Imagemaps und Formulare – beim Konvertierungsvorgang bei, so dass sich die resultierende PDF-Datei praktisch wie die ursprüngliche Webseite handhaben lässt.

Da die konvertierten Webseiten als Adobe PDF vorliegen, können Sie sie mühelos speichern, drucken, per E-Mail versenden oder zum eigenen zukünftigen Gebrauch bzw. zur Überprüfung archivieren.

Für diesen Abschnitt der Lektion sind keine Lektionsdateien verfügbar.

#### **Mit dem Internet verbinden**

Bevor Sie Webseiten herunterladen und konvertieren können, benötigen Sie Zugriff auf das World Wide Web. Für Hilfe zur Konfiguration Ihrer Internetverbindung sollten Sie Kontakt mit Ihrem Internet Service Provider (ISP) aufnehmen.

Wenn Sie über eine Internet-Verbindung verfügen, können Sie Ihre Acrobat-Voreinstellungen für den Umgang mit Adobe PDF-Dateien vornehmen.

**1** Für den Zugang zu Ihren Internet-Voreinstellungen in Acrobat wählen Sie **Bearbeiten: Voreinstellungen** (Windows) bzw. **Acrobat: Voreinstellungen** (Mac OS) und wählen Sie im linken Bereich des Dialogfensters »Voreinstellungen« die Option »Internet«. Klicken Sie rechts im Bereich »Internetoptionen« auf die Schaltfläche »Internet-Einstellungen« (Windows) bzw. »Netzwerkeinstellungen« (Mac OS), um Zugriff auf diese Einstellungen zu erhalten. Unter Windows finden Sie diese Einstellungen in der Registerkarte »Verbindungen«. Klicken Sie auf »Abbrechen«, um dieses Dialogfenster ohne Änderungen zu verlassen.

In Acrobat sind standardmäßig einige Internet-Voreinstellungsoptionen eingeschaltet, die für die Steuerung von Acrobat mit Ihrem Webbrowser nötig sind.

- **•** »PDF in Browser anzeigen« stellt alle im Web geöffneten PDF-Dokumente im Browserfenster dar. Ist diese Option nicht eingeschaltet, öffnen PDF-Dokumente in einem weiteren Acrobat-Fenster.
- **•** »Schnelle Web-Anzeige zulassen« lädt PDF-Dokumente zur Betrachtung seitenweise herunter. Ist diese Option nicht eingeschaltet, wird erst die gesamte PDF-Datei heruntergeladen, bevor sie angezeigt wird. Wenn die gesamte PDF-Datei während der Betrachtung der ersten angeforderten Seite im Hintergrund weiter heruntergeladen werden soll, schalten Sie außerdem die Option »Herunterladen im Hintergrund zulassen« ein.
- **•** »Herunterladen im Hintergrund zulassen« ermöglicht, dass ein PDF-Dokument weiter aus dem Web heruntergeladen wird, auch wenn die erste angeforderte Seite bereits angezeigt wird. Das Herunterladen stoppt, sobald eine andere Aufgabe in Acrobat ausgelöst wird, beispielsweise durch das Dokument blättern.
- **2** Wenn Sie mit der Prüfung Ihrer Interneteinstellungen fertig sind, klicken Sie im Dialogfenster »Voreinstellungen« auf OK, um eventuelle Änderungen zuzuweisen. Um das Dialogfenster ohne Änderungen zu verlassen, klicken Sie auf »Abbrechen«.

#### **Optionen für das Konvertieren von Webseiten festlegen**

Bevor Sie Seiten aus dem Internet herunterladen, sollten Sie die Optionen für die Struktur und die Darstellung Ihrer erfassten Seiten im Dialogfenster »Webseitenkonvertierung – Einstellungen« bestimmen. Um es in Acrobat aufzurufen, wählen Sie **Datei: PDF erstellen: Aus Webseite** und klicken im Dialogfenster »PDF aus Webseite erstellen« auf die Schaltfläche »Einstellungen«.

Um chinesische, japanische und koreanische (*CJK*) Webseiten auf einem romanischen (westeuropäischen) System unter Windows zu konvertieren, müssen Sie vor oder während der Installation von Acrobat die entsprechenden CJK-Sprachunterstützungsdateien installiert haben. Außerdem sollten Sie in den HTML-Konvertierungseinstellungen eine passende Kodierung wählen.

#### **Webseiten in Acrobat konvertieren**

Da Webseiten regelmäßig aktualisiert werden, mag sich der Inhalt der in dieser Lektion beschriebenen Webseiten zwischenzeitlich geändert haben. Obwohl wir Verknüpfungen ausgewählt haben, die vermutlich sehr beständig sind, müssen Sie eventuell mit anderen Links arbeiten. Die in dieser Lektion beschriebenen Schritte sollten Sie mit nahezu jeder Website anwenden können. Wenn Sie innerhalb einer Firmen-Firewall arbeiten, ist es möglicherweise sinnvoller, die Sites von Adobe Press oder Addison-Wesley durch eine interne Site zu ersetzen.

Sie geben jetzt in das Dialogfenster »PDF aus Webseite erstellen« einen URL ein und erfassen einige Webseiten.

- **1** Falls das Dialogfenster »PDF aus Webseite erstellen« nicht mehr geöffnet ist, wählen Sie **Datei: PDF erstellen: Aus Webseite**.
- **2** Geben Sie unter »URL« die Adresse einer Webseite ein, die Sie erfassen möchten. (Wir haben uns für die Website von Adobe Press entschieden; die Adresse lautet *http://www.adobepress.com*.)
- **3** Klicken Sie auf die Schaltfläche »Mehrere Ebenen erfassen«.

Nun können Sie angeben, wie viele Ebenen der Seitenhierarchie und damit wie viele Seiten - erfasst werden sollen. Ausgangspunkt ist dabei immer der eingegebene URL Ein Beispiel: Die oberste Ebene besteht zumeist aus dem angegebenen URL, die zweite Ebene besteht aus Seiten, die mit der obersten Ebene verknüpft sind, usw. Überprüfen Sie vor dem gleichzeitigen Herunterladen von mehreren Ebenen einer Website, wie groß und komplex der Seitenbereich ist,

den Sie laden möchten. Das Herunterladen einer umfangreichen Site kann sehr viel Zeit in Anspruch nehmen. Verwenden Sie den Befehl »Gesamte Website laden« mit großer Vorsicht. Das Herunterladen von Seiten über eine Modemverbindung nimmt außerdem normalerweise viel mehr Zeit in Anspruch als das Herunterladen über eine schnelle Verbindung wie zum Beispiel DSL.

- **4** Achten Sie darauf, dass die Option »Nur« aktiviert ist und dass Sie 1 für die Anzahl der Ebenen gewählt haben.
- **5** Schalten Sie »Pfad beibehalten« ein, um nur Seiten zu erfassen, die dem eingegebenen URL untergeordnet sind.
- **6** Schalten Sie »Server beibehalten« ein, um ausschließlich Seiten herunterzuladen, die sich auf dem gleichen Server befinden wie Ihr eingegebener URL.

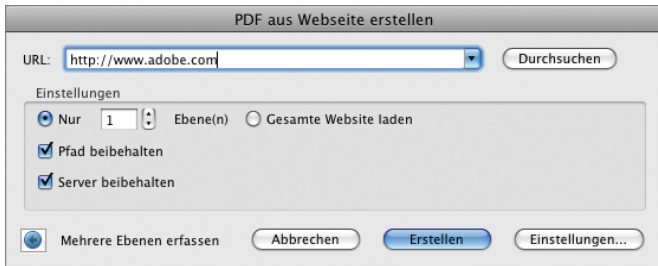

**7** Klicken Sie auf »Erstellen«. Das Dialogfenster »Downloadstatus« zeigt den Fortgang des Herunterladens an. Wenn Acrobat mit dem Herunterladen und Konvertieren fertig ist, stellt es die erfasste Website im Acrobat-Dokumentfenster mit Lesezeichen in der Lesezeichen-Registerkarte dar.

Falls sich verknüpftes Material nicht herunterladen lässt, erhalten Sie eine Fehlermeldung. Entfernen Sie etwaige Fehlermeldungen durch Klicken auf OK.

- **8** Klicken Sie oben in der Acrobat-Werkzeugleiste auf die Schaltfläche »Eine vollständige Seite« ( ), um die Ansicht der konvertierten Webseite an Ihren Bildschirm anzupassen.
- **9** Blättern Sieüber die Schaltflächen »Nächste Seite« ( $\rightarrow$ ) und »Vorherige Seite« (4) durch die PDF-Seiten.
- **10** Wählen Sie **Datei: Speichern unter**, geben Sie der Datei den Namen **Web.pdf** und speichern Sie sie im Ordner *Lektion03*.

Wenn Sie unter Windows mehr als eine Ebene mit Seiten herunterladen, wird das Dialogfenster »Downloadstatus« nach dem Herunterladen der ersten Ebene in den Hintergrund verschoben. Wählen Sie **Erweitert: Web Capture: Statusdialogfelder im Vordergrund anzeigen**, um das Dialogfenster wieder anzuzeigen. (Unter Mac OS bleibt das Dialogfenster »Downloadstatus« immer im Vordergrund.)

In der erfassten Website können Sie genau wie in jedem anderen PDF-Dokument auch navigieren und arbeiten. Acrobat formatiert die Seiten und berücksichtigt dabei sowohl die Konvertierungseinstellungen als auch das Aussehen der ursprünglichen Website.

#### **Links in einer konvertierten Webseite herunterladen und konvertieren**

Wenn Sie in der Adobe PDF-Version einer Webseite auf eine Web-Verknüpfung klicken, die auf eine bisher nicht konvertierte Seite verweist, öffnet Acrobat diese Seite nach einer Sicherheitsabfrage in Ihrem Browser.

**1** Suchen Sie in der erfassten Website nach einer noch nicht konvertierten Seite und klicken Sie auf die Verknüpfung (wir haben den Link »Events & Promotions« in der Navigationsleiste

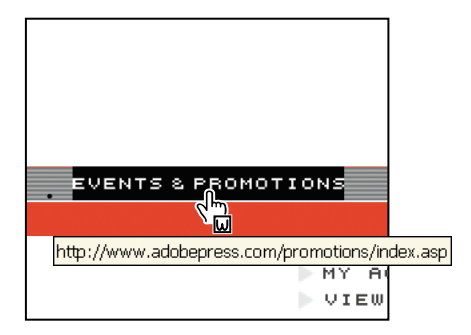

gewählt). Der Mauszeiger ändert sich in einen Zeigefinger, sobald er sich über einer bisher nicht konvertierten Web-Verknüpfung befindet, und der URL der Verknüpfung wird angezeigt.

**2** Klicken Sie mit der rechten Maustaste auf den Weblink und wählen Sie im Kontextmenü »An Dokument anhängen«.

Acrobat ruft wieder das Dialogfenster »Downloadstatus« auf und zeigt den Fortschritt des Herunterladens an. Sobald das Herunterladen und Konvertieren beendet ist, ruft Acrobat die verknüpfte Seite im Acrobat-Fenster auf und fügt der Lesezeichenliste ein Lesezeichen für diese Seite hinzu.

- **3** Wählen Sie **Datei: Speichern unter**, benennen Sie die Datei neu mit **Web1.pdf** und speichern Sie sie im Ordner *Lektion03*.
- **4** Wenn Sie mit dem Betrachten Ihrer konvertierten Webseiten fertig sind, verlassen Sie Acrobat.

Als Nächstes konvertieren Sie Webseiten direkt im Internet Explorer.

#### **Webseiten im Internet Explorer (Windows) konvertieren**

Wenn Sie bereits die Probleme kennen, die beim Drucken einer Webseite aus dem Browser heraus auftreten können, wie beispielsweise fehlender Text am Zeilenende, wird Ihnen die Acrobat-Funktion gefallen, mit der Sie problemlos Adobe PDF ohne Verlassen des Browsers erzeugen und drucken können.

Unter Windows fügt Acrobat in der Werkzeugleiste des Internet Explorers (Version 6 oder aktueller) eine Schaltfläche mit einem Menü ein, über das sich eine aktuell angezeigte Webseite in eine Adobe PDF-Datei konvertieren und/oder in einem Schritt sofort drucken, per E-Mail oder zur Überprüfung versenden lässt. Wenn Sie eine Webseite drucken, die zuvor in Adobe PDF umgewandelt wurde, formatiert Acrobat diese Seite mit logischen Seitenumbrüchen auf die standardmäßige Seitengröße um.

Zuerst führen Sie die für das Erstellen von Adobe PDF-Seiten aus Webseiten erforderlichen Voreinstellungen durch.

#### **Voreinstellungen für die Konvertierung**

Die Voreinstellungen nehmen Sie in dem Menü vor, das Acrobat in die Menüleiste des Internet Explorers eingefügt hat.

- **1** Öffnen Sie den Internet Explorer und gehen Sie zur von Ihnen bevorzugten Website. Wir haben die Homepage von Addison-Wesley mit der Adresse *http://www.addison-wesley.de* geöffnet.
- **2** Klicken Sie im Internet Explorer in der Werkzeugleiste auf den Pfeil rechts neben der Schaltfläche »Konvertiert die aktuelle Webseite in eine Adobe PDF-Datei« $(\bullet)$  und wählen Sie im Menü die

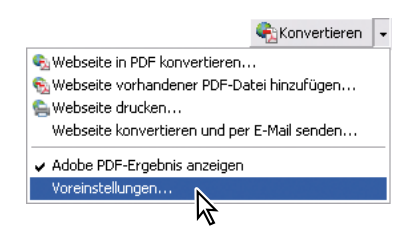

Option »Voreinstellungen«. (Die Schaltfläche befindet sich in der Werkzeugleiste des Internet Explorers.) Diese Voreinstellungen sind die gleichen wie unter »Optionen für das Konvertieren von Webseiten festlegen« weiter vorn in dieser Lektion.

Wird die Schaltfläche im Internet Explorer nicht angezeigt, wählen Sie **Ansicht: Symbolleisten: Adobe PDF**.

**3** Klicken Sie auf »Abbrechen«, um das Dialogfenster ohne Änderungen wieder zu schließen.

Jetzt konvertieren Sie die Addison-Wesley-Homepage in Adobe PDF.

#### **Ausgewählte Bereiche einer Webseite in Adobe PDF konvertieren**

- **1** Navigieren Sie im Internet Explorer zu der zu konvertierenden Webseite. Wir haben die Homepage von Addison-Wesley mit der Adresse *http://www.addison-wesley.de* gewählt.
- **2** Klicken Sie in der Adobe PDF-Werkzeugleiste auf die Schaltfläche »Auswählen« ( $\blacksquare$ ), um Elemente und Bereiche auswählen zu können.

Wenn Sie Ihren Mauszeiger auf der Webseite bewegen, werden Ihnen mittels einer roten gepunkteten Linie die Bereiche der

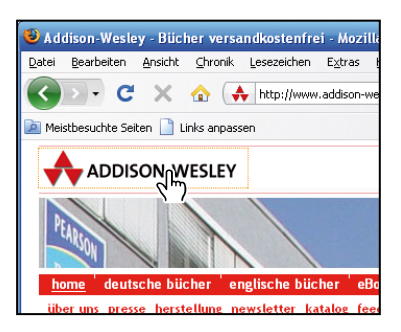

Webseite angezeigt, die Sie auswählen können.

- **3** Wählen Sie links in der Menüleiste den Inhalt »Grafik + Multimedia« und »DPI«.
- **4** Bewegen Sie Ihren Mauszeiger zum Menüpunkt »Grafik + Multimedia« und achten Sie auf den rot gepunkteten Rahmen. Klicken Sie in den Rahmen, um Ihre Auswahl zu bestätigen, und bewegen Sie Ihren Mauszeiger zum Menüpunkt »DPI«. Auch hier erscheint ein rot gepunkteter Rahmen. Klicken Sie mit gedrückter Strg-Taste, um ihn Ihrer Auswahl hinzuzufügen.
- **5** Klicken Sie in der Internet Explorer-Werkzeugleiste auf den Menüpfeil rechts neben der Schaltfläche »Konvertieren«, um das Schaltflächenmenü zu erweitern, und wählen Sie »Webseite in PDF konvertieren«.
- **6** Navigieren Sie im Dialogfenster »Webseite in Adobe PDF konvertieren« zum Ordner *Lektion03*. Wir haben als Dateinamen **AddisonWesleyHome.pdf** eingegeben. Klicken Sie anschließend auf »Speichern«.

Der von Acrobat vorgegebene Dateiname ist der im HTML-Tag <TITLE> vorhandene Text. Alle ungültigen Zeichen im Dateinamen der Webseite werden beim Herunterladen und Speichern in einen Unterstrich (\_) umgewandelt.

Acrobat konvertiert Ihren ausgewählten Text in PDF und öffnet die Datei automatisch.

**7** Wenn Sie fertig sind, schließen Sie den Internet Explorer, Acrobat und alle geöffneten PDF-Dateien.

Mit dem Befehl »Webseite konvertieren und per E-Mail senden« im Schaltflächenmenü »Konvertieren« können Sie eine Webseite in Adobe PDF konvertieren und per E-Mail verschicken. (Weitere Informationen finden Sie in der Adobe Acrobat 9 Hilfe.)

## **Eigene Übung: Adobe PDF-Dateien über das Kontextmenü erstellen (Windows)**

Unter Windows lassen sich Adobe PDF-Dateien auch über das Kontextmenü erstellen und zusammenführen.

#### **Den Befehl »In Adobe PDF konvertieren« anwenden**

- **1** Navigieren Sie zum Ordner *Lektion03* und klicken Sie mit der rechten Maustaste auf die Datei *Memo.txt*.
- **2** Wählen Sie im Kontextmenü den Befehl »In Adobe PDF konvertieren«.

Textdateien werden mit Hilfe von Web Capture in Adobe PDF umgewandelt und dann in Acrobat geöffnet. Es gibt noch andere Umwandlungsmethoden, die je nach Dateityp automatisch von Acrobat angewandt werden.

**3** Wählen Sie **Datei: Speichern**. Benennen Sie die Datei im Dialogfenster »Speichern unter« und wählen Sie einen Speicherort.

Wenn Sie damit fertig sind, schließen Sie alle geöffneten Adobe PDF-Dateien und verlassen Sie Acrobat.

#### **Den Befehl »Unterstützte Dateien in Acrobat zusammenführen« anwenden**

- **1** Navigieren Sie zum Ordnerpfad *Lektion03*/*MultipleFiles* und wählen Sie die Datei *bottle.jpg*.
- **2** Klicken Sie mit gedrückter Strg-Taste, um der Auswahl weitere Dateien hinzuzufügen. Wir haben *Application.pdf* hinzugefügt.
- **3** Klicken Sie mit der rechten Maustaste und wählen Sie aus dem Kontextmenü den Befehl »Unterstützte Dateien in Adobe Acrobat zusammenführen«.

Acrobat öffnet das Dialogfenster »Dateien zusammenführen« und führt die soeben gewählten Dateien auf. Sie können weitere Dateien einfügen, die Dateien neu anordnen, löschen, konvertieren und zusammenführen, wie zuvor in dieser Lektion beschrieben.

Wenn Sie fertig sind, schließen Sie alle geöffneten PDF-Dateien und beenden Sie Acrobat.

#### **Fragen**

- **1** Wie finden Sie heraus, welche Dateitypen sich mit den Befehlen »PDF erstellen: Aus Datei« und »PDF erstellen: Stapelerstellung von mehreren Dateien« in Adobe PDF konvertieren lassen?
- **2** Wie erstellen Sie eine PDF-Datei, wenn Sie mit einem Dateityp arbeiten, der nicht von den Befehlen »PDF erstellen: Aus Datei« und »PDF erstellen: Stapelerstellung von mehreren Dateien« unterstützt wird?
- **3** Können Sie Ihre E-Mails mit Acrobat archivieren?

#### **Antworten**

- **1** Führen Sie einen der folgenden Schritte aus:
	- **•** Wählen Sie **Datei: PDF erstellen: Aus Datei**. Öffnen Sie im Dialogfenster »Öffnen« das Einblendmenü »Dateityp« (Windows) bzw. »Anzeigen« (Mac OS) für die unterstützten Dateiformate.
	- **•** Wählen Sie **Datei: PDF erstellen: Stapelerstellung von mehreren Dateien**. Klicken Sie auf die Schaltfläche »Dateien hinzufügen« und öffnen Sie im Dialogfenster »Hinzufügen« das Einblendmenü »Dateityp« (Windows) bzw. »Anzeigen« (Mac OS) für die unterstützten Dateiformate.
- **2** Drucken Sie die Dateien mit dem Adobe PDF-Drucker. Wählen Sie im Erstellungsprogramm **Datei: Drucken** und dann den Adobe PDF-Drucker im Dialogfenster »Drucken« oder »Seite einrichten«. Sobald Sie auf die Schaltfläche »Drucken« klicken, erzeugt Acrobat eine Adobe PDF-Datei, statt die Datei an einen angeschlossenen Drucker zu senden.
- **3** Ja. Unter Windows ermöglichen Microsoft Outlook und Lotus Notes den Einsatz von Acrobat für die Archivierung von E-Mails. Wählen Sie dafür in Outlook **Adobe PDF: Automatische Archivierung einrichten**. In Lotus Notes wählen Sie **Aktionen: Automatische Archivierung einrichten**.